Read this Quick Setup Guide before using the printer. Before you can use the printer, you must set up the hardware and install the driver.

Step 1

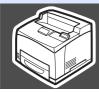

## **Setting Up Your Printer**

Windows<sup>®</sup> Parallel

Windows<sup>®</sup> Network

Installing the Driver

Macintosh<sup>®</sup> USB

Macintosh<sup>®</sup> Network

Administrators

Step 2 **Installing the Driver** Macintosh<sup>®</sup> Windows® **USB Network USB Parallel Network** page 20 page 18 Mac OS<sup>®</sup> X 10.1 / 10.2 Mac OS<sup>®</sup> X 10.1 / 10.2 Mac OS® Mac OS® Peer-to-Network Peer-to-Peer (LPR) **Shared** page 22 (NetBIOS) page 28 page 31 page 33 **Printer** page 35 page 26 page 24

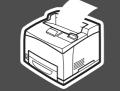

## **Setup is Complete!**

Keep this Quick Setup Guide and supplied CD-ROM in a convenient place so you can use them quickly if you need to.

For the latest driver and to find the best solution for your problem or question, access the Brother Solutions Center directly from the CD-ROM/Driver or go to http://solutions.brother.com

## **Table of Contents**

|         | Safety Precautions                                                         |    |
|---------|----------------------------------------------------------------------------|----|
|         | To Use the Printer Safely                                                  |    |
|         | Getting Started                                                            |    |
|         | Carton Components                                                          | g  |
|         | Control Panel                                                              |    |
|         | Supplied CD-ROM                                                            | 11 |
| St      | Setting Up Your Printer                                                    |    |
|         | Install the Toner Cartridge                                                | 12 |
|         | Load Paper in the Paper Tray                                               |    |
|         | Installing the Face-up Output Tray                                         |    |
|         | Printing a Test Page                                                       |    |
|         | Setting Your Language on the Control Panel                                 | 15 |
| St      | tep 2 Installing the Driver                                                |    |
|         | For USB Interface Cable Users                                              | 18 |
| ِ<br>ک  | For Parallel Interface Cable Users                                         |    |
| Windows | For Network Interface Cable Users                                          |    |
| ind     | For Brother Peer-to-Peer Network Printer Users (LPR)                       |    |
| ≥       | For Brother Peer-to-Peer Network Printer Users (NetBIOS)                   |    |
|         | For Network Shared Printer Users                                           | 26 |
|         | For USB Interface Cable Users                                              | 28 |
| ntosh 🖲 | For Mac OS <sup>®</sup> 8.6 to 9.2 Users                                   |    |
| tos     | For Mac OS <sup>®</sup> X 10.1 / 10.2 Users                                |    |
|         | For Network Interface Cable Users                                          |    |
| Maci    | For Mac OS® 8.6 to 9.2 Users                                               | 33 |
|         | For Mac OS <sup>®</sup> X 10.1 / 10.2 Users                                | 35 |
|         | For Administrators                                                         |    |
|         | Setting your IP Address, Subnet Mask and Gateway (Using the Control panel) | 37 |
|         | Installing the BRAdmin Professional utility (Windows® Users Only)          |    |
|         | Web BRAdmin                                                                |    |
|         | Printing a Printer Settings Page                                           |    |
|         | Factory Default Setting                                                    | 39 |
|         | Other Information                                                          |    |
|         | Shipment of the Printer                                                    | 40 |
|         | Options                                                                    |    |
|         | Consumables                                                                | 42 |

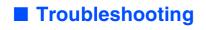

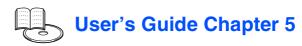

## **■** Safety Precautions

### To Use the Printer Safely

To ensure the safe operation of your printer, make sure that you read this section thoroughly before use. This section describes the conventions used in the guide.

| <u></u> <b>MARNING</b> |                       |                   | i             | Indicates warning that must be observed to prevent possible personal injury.                                                                             |  |
|------------------------|-----------------------|-------------------|---------------|----------------------------------------------------------------------------------------------------|--|
| /IX (EATITION          |                       |                   |               | Indicates caution that must be observed to use the printer properly or prevent damage to the printer.                                                    |  |
| High temperature       | Flammable             | Electrical shock  | Finger injury | $\triangle$ This symbol alerts you to procedures that require close attention. Make sure that you read and follow the instructions carefully.            |  |
| Prohibited             | No naked / open flame | Do not dismantle  | Do not touch  | ○ This symbol alerts you to prohibited procedures.     Make sure that you read the instructions carefully.                                               |  |
| Hint                   | Remove the plug       | Ground /<br>Earth |               | This symbol alerts you to procedures that need to be<br>performed. Make sure that you perform the procedure<br>after reading the instructions carefully. |  |

| Note Indicates notes and useful tips to remember when using the printer.                                                                   |
|----------------------------------------------------------------------------------------------------|
| User's Guide Network User's Guide Indicates reference to the User's Guide or Network User's Guide which is on the CD-ROM we have supplied. |

### **Installing and Relocating your Printer**

### **CAUTION**

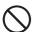

Do not place the printer in a hot, humid, dusty, or poorly ventilated environment. Prolonged exposure to such adverse conditions can cause fire or electric shocks.

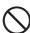

Do not place the printer near heaters or volatile, flammable, or combustible materials, such as curtains.

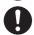

Place the printer on a level, sturdy surface that can withstand the printer's weight. Failure to do so could cause the printer to fall, resulting in injuries.

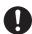

To prevent injuries, this printer should be lifted by at least two people.

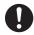

To lift the printer, face the front of the printer and grip the recessed areas at the bottom left and right with both hands. Never try to lift the printer by gripping any other areas. Lifting the printer by gripping other areas can cause the printer to fall, resulting in injuries.

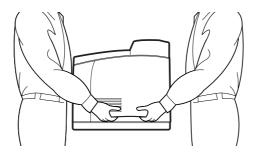

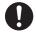

When lifting the printer, get a firm footing and bend your knees to avoid possible injuries to your back.

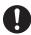

Do not move the printer by lifting it by the front and rear edges (positions shown in the following diagram) when the paper tray is extended (loaded with Legal 14 paper). The printer may fall and result in injuries or the paper tray may be damaged.

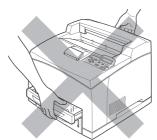

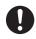

The printer has ventilation grills on the side and at the back of the machine. Ensure that the printer is installed no less than 300 mm (11.7 in.) from the wall on the right, 200 mm (7.8 in.) from the wall on the left, and 255 mm (9.9 in.) from the wall at the back. A poorly ventilated printer can cause excessive internal heat to build up and result in fire.

The diagram below shows the minimum clearances required for normal operation, consumables replacement, and maintenance ensuring that your printer operates at peak performance.

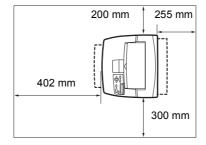

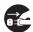

When moving the printer, be sure to unplug the power cord from the AC power outlet/socket. Moving the printer with the power cord connected can damage the power cord, which could result in a fire or an electric shock.

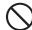

When moving the printer, do not tilt it more than the angles shown in the diagram below. If tilted excessively, the printer may fall, resulting in injuries.

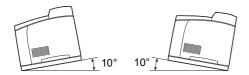

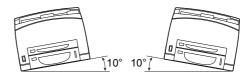

## **■Safety Precautions**

#### **Operating Environment**

■ Use the printer in a place that meets the following requirements:

Ambient temperature range of 10 to 32 °C (50.0 to 89.6 °F), relative humidity of 15 to 85% (no condensation)

When using the printer at an ambient temperature of 32 °C (89.6 °F), the relative humidity should not exceed 65%. When the relative humidity reaches 85%, the ambient temperature should not exceed 28 °C (82.4 °F).

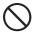

- Do not place the printer in a room where there are sudden fluctuations in temperature and do not move the printer from a cold place to a warm humid place. If you do, condensation may occur inside the printer and deteriorate print quality.
- Do not place the printer in direct sunlight, as this may damage the printer.
- When moving the printer, Do not remove the toner cartridges, leave them locked in place. Loose toner can spill inside the printer and deteriorate print quality.
- Do not place the printer directly next to an air conditioner or heater, as this affects the temperature inside the printer and can cause damage.
- Do not use the printer when it is tilted at an angle of more than 5 degrees, as this may result in damage.

#### **Precautions for Power and Grounded/Earthed Connections**

### **№ WARNING**

0

Use the printer within the specified power range.

AC power: 100-127 V AC ± 10% (90V-140V) or 220-240 V AC ± 10% (198V-264V)

Frequency:  $50 \pm 3Hz/60 \pm 3Hz$ 

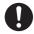

Ensure that the AC power cord connector and AC power outlet/socket are free of dust. In a damp environment, a contaminated connector can, over time, draw non-negligible amounts of current that can generate heat and eventually cause fire.

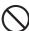

Do not attempt to modify, pull, bend, chafe, or otherwise damage the AC power cord. Do not place objects on the AC power cord. A damaged AC power cord can cause fire or electric shock.

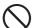

Never touch an AC power cord with wet hands. This constitutes an electric shock hazard.

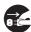

In the following situations, stop using the printer immediately, turn it off, and disconnect the AC power cord from the AC power outlet/socket. After that, call your dealer or Brother Customer Service immediately. Continued use of the printer in such situations could result in fire:

- There is smoke emanating from the printer or the outside of the printer is excessively hot.
- Unusual noises are coming from the printer.
- There is water inside the printer.

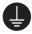

To prevent fire or electric shocks, connect the AC power cord to a grounded/earthed AC power outlet/ socket. For your safety, if in any doubt about the effective grounding/earthing of the power, call a qualified

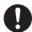

If the power cord is broken or insulated wires are exposed, stop using the printer immediately, turn it off, and disconnect the AC power cord from the AC power outlet/socket. After that, call your dealer or Brother Customer Service. Using a damaged cord can cause fire or an electric shock.

### **↑** CAUTION

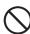

Do not plug or unplug the printer when it is on. Unplugging a live connector can deform the plug and cause fire.

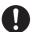

When unplugging the printer, grasp the plug instead of the AC power cord. Forcibly pulling the AC power cord can damage it and cause a fire or an electric shock.

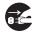

Be sure to turn off and unplug the printer before accessing the interior of the printer for cleaning, maintenance, or troubleshooting. Accessing the interior of a live printer can result in electric shock.

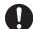

Once a month, turn off the printer and check the AC power cord for the following:

- The AC power cord is plugged firmly into the AC power outlet.
- The plug is not excessively heated, rusted, or bent.
- The plug and outlet are dust free.
- The cord is not cracked or frayed.
- If you notice any unusual conditions, call your dealer or Brother Customer Service for assistance.

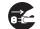

When the printer is not used over an extended period of time, it is advisable to unplug the printer.

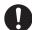

Switch off the printer before connecting the interface cable or options. Connecting the interface cable or options to a live printer can cause electric shock.

#### **Radio Interference**

This printer may interfere with radio or television reception, causing flickering or distortion. This can be determined by turning the printer off and on. To correct interference, perform one or a combination of the following procedures:

- Move the printer away from a TV and/or radio.
- Reposition the printer, TV and/or radio.
- If the printer, TV and/or radio are plugged in to the same AC power outlet/socket, unplug them, then plug them into different AC power outlets/sockets.
- Reposition the TV and/or radio antennas and cables until the interference stops. For external antennas, consult your local electrician.
- Use coaxial cables with radio and television antennas.

### **Operating Precautions**

### **MARNING**

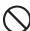

Do not place any liquid containers such as vases or coffee cups on the printer. Liquids spilt on the printer can cause a fire or electric shock.

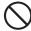

Do not place any metal parts such as staples or clips on the printer. If metal or flammable materials get into the printer, they can short circuit internal components and cause a fire or electric shocks.

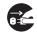

If debris (metal or liquid) gets into the printer, turn off and unplug the printer. After that, call your dealer or Brother Customer Service immediately. Operating a debris-contaminated printer can cause a fire or electric shock.

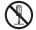

Never open or remove printer covers that are secured with screws unless specifically instructed to do so in this guide. High-voltage components can cause electric shocks.

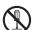

Do not try to alter the printer's structure or modify any parts. Unauthorized modifications can cause fire.

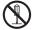

This printer complies with the IEC60825 (Class 1) international laser standard. This means that the printer does not present any risk of injury to individuals from laser radiation. Various covers confine the laser radiation to the inside of the printer; hence, users cannot incur injury from the laser under normal operating conditions. Removing covers, unless instructed to do so in this guide, can cause injury from laser radiation.

## **■**Safety Precautions

### **CAUTION**

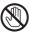

Never touch an area indicated by a high-temperature warning label (on or near the fuser unit). Touching these areas may result in burns.

If a sheet of paper is wrapped around the fuser or rollers, do not use excessive force to remove it so as to avoid injuries or burns. Turn off the printer immediately and call your dealer or Brother Customer Service.

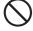

Do not place any heavy objects on the printer. An off-balance printer can fall over or the heavy object can fall, resulting in injuries.

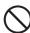

Do not use highly flammable sprays or solvents in or around the printer, as this can result in fire.

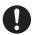

When removing paper jams, make sure that no pieces of paper are left inside the printer, as this can cause fire.

If the paper is wrapped around the fuser or roller, or you cannot see the jam that you are trying to clear, do not attempt to remove the paper by yourself, as this may result in injuries or burns. Turn off the printer immediately and call your dealer or Brother Customer Service.

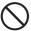

Do not place magnetic objects near the safety switch of the printer. Magnets can activate the printer accidentally, resulting in injuries.

#### **Notes on Handling Consumables**

### **↑** WARNING

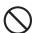

- Never put a toner cartridge into an open flame. It can explode, resulting in injuries.
- Never put a transfer roll cartridge into an open flame. It can explode, resulting in injuries.
- Never heat the drum in a cartridge, or scratch its surface. A heated or scratched drum can be hazardous to your health.
- Do not use a vacuum cleaner for cleaning a toner spilled on the floor. Use a broom to sweep it out, or a cloth soaked with soap water to wipe it out. The vacuumed toner may cause a fire in the cleaner due to its electrical sparks.

### **M** CAUTION

- Do not open consumables until you are ready to use them. Do not store consumables in the following conditions:
  - Hot or humid areas
  - Near an open flame
  - Exposed to direct sunlight
  - Dusty areas
  - Before using consumables, read the instructions and precautions provided with the consumables.
- Administer emergency first aid as follows:
  - Eye Contact: Flush eyes with plenty of water for a minimum of 15 minutes, and seek medical advice.
  - Skin contact: Wash material off skin with plenty of soap and water.
  - Inhalation: remove person to fresh air, and seek medical attention.
  - Ingestion: If toner is swallowed, get immediate medical attention or advice.
- When you remove the transfer roll cartridge from the printer because the waste toner collection box is full, do not attempt to empty the waste toner box and reuse the cartridge, as toner may spill inside the printer and cause damage. Loose toner can spill inside the printer and deteriorate print quality.
- Do not tilt or shake the print head cartridges or transfer roll cartridges when removing them temporarily. Loose toner can spill inside the printer and deteriorate print quality.

### Regulations

#### Federal Communications Commission (FCC) Declaration of Conformity (For U.S.A. Only)

Responsible Party: **Brother International Corporation** 

100 Somerset Corporate Boulevard Bridgewater, NJ 08807-0911

USA

Telephone: (908) 704-1700

declares, that the products

Laser Printer Product name: HL-8050N Model number: Product options: ΑII

complies with Part 15 of the FCC Rules. Operation is subject to the following two conditions: (1) This device may not cause harmful interference, and (2) this device must accept any interference received, including interference that may cause undesired operation.

This equipment has been tested and found to comply with the limits for a Class B digital device, pursuant to Part 15 of the FCC Rules. These limits are designed to provide reasonable protection against harmful interference in a residential installation. This equipment generates, uses, and can radiate radio frequency energy and, if not installed and used in accordance with the instructions, may cause harmful interference to radio communications However, there is no guarantee that interference will not occur in a particular installation. If this equipment does cause harmful interference to radio or television reception, which can be determined by turning the equipment off and on, the user is encouraged to try to correct the interference by one or more of the following measures:

- Adjust or relocate the receiving antenna. Increase the distance between the equipment and receiver.
- Connect the equipment to an AC power outlet/socket on a circuit different from that which the receiver is already connected.
- Call the dealer or an experienced radio/TV technician for help.

#### **Important**

A shielded interface cable should be used in order to ensure compliance with the limits for a Class B digital device.

Changes or modifications not expressly approved by Brother Industries, Ltd. could void the user's authority to operate the equipment.

#### Industry Canada Compliance Statement (For Canada Only)

This Class B digital apparatus complies with Canadian ICES-003.

Cet appareil numérique de la classe B est conforme à la norme NMB-003 du Canada.

#### Laser Safety (100 to 127 Volt Model Only)

This printer is certified as a Class I laser product under the U.S. Department of Health and Human Services (DHHS) Radiation Performance Standard according to the Radiation Control for Health and Safety Act of 1968. This means that the printer does not produce hazardous laser radiation.

Since radiation emitted inside the printer is completely confined within protective housings and external covers, the laser beam cannot escape from the machine during any phase of user operation.

#### EC Declaration of Conformity under the R & TTE Directive

#### Manufacture

Brother Industries Ltd 15-1. Naeshiro-cho. Mizuho-ku. Nagoya 467-8561, Japan

Herewith declare that:

Laser Printer Products description: HI -8050N **Product Name:** 

is in conformity with provisions of the R & TTE Directive (1995/5/EEC 2002) and we declare compliance with the following standards:

FN300330-2 V1 1 1 R&TTF:

EN301489-3 V1.3.1

CE0682 ①

Safety: EN60950: 2000

EMC: EN55022: 1998 + A1: 2000 Class B

EN55024: 1998

EN61000-3-2: 1995 + A14: 2000

EN61000-3-3: 1995

Year in which CE marking was First affixed: 2003

Issued by: Brother Industries, Ltd. Date: 7 July, 2003 Place: Nagoya, Japan

Signature:

Jakaski maeda

Takashi Maeda Manager Quality Management Group

Quality Management Dept. Information & Document Company

#### FDA Regulations (100 to 127 Volt Model Only)

U.S. Food and Drug Administration (FDA) has implemented regulations for laser products manufactured on and after August 2, 1976. Compliance is mandatory for products marketed in the United States. The label shown on the back of the printer indicates compliance with the FDA regulations and must be attached to laser products marketed in the United States.

#### MANUFACTURED:

Brother Industries, Ltd.,

15-1 Naeshiro-cho Mizuho-ku Nagoya, 467-8561 Japan This product complies with FDA radiation performance standards, 21 CFR subchapter J.

Caution:

Use of controls, adjustments or the performance of procedures other than those specified in this manual may result in hazardous radiation exposure.

#### IEC 60825 specification (220 to 240 Volt Model Only)

This printer is a Class 1 laser product as defined in IEC 60825 specifications. The label shown below is attached in countries where required.

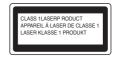

This printer has a Class 3B laser Diode that emits invisible laser radiation in the Scanner Unit. The Scanner Unit should not be opened under any circumstances

Caution: Use of controls, adjustments or performance of

procedures other than those specified in this manual may

result in hazardous radiation exposure.

## **■ Safety Precautions**

## For Finland and Sweden LUOKAN 1 LASERLAITE KLASS 1 LASER APPARAT

Varoitus!

Laitteen käyttäminen muulla kuin tässä käyttöohjeessa mainitulla tavalla saattaa altistaa käyttäjän turvallisuusluokan 1 ylittävälle näkymättömälle

lasersäteilylle.

Varning

Om apparaten används på annat sätt än i denna Bruksanvisning specificerats, kan användaren utsättas för osynlig laserstrålning, som överskrider gränsen för

laserklass 1.

#### Internal laser radiation

Maximum radiation power: 5 mW
Wave length: 770 - 800 nm
Laser class: Class IIIb

(Accordance with 21 CFR Part 1040.10)

#### **IMPORTANT - For Your Safety**

To ensure safe operation the three-pin plug supplied must be inserted only into a standard three-pin power outlet/socket which is properly grounded/earthed through the normal standard wiring.

Extension cords should not be used the equipment. If it is essential that an extension cord has to be used, it must be three-pin plug type and correctly wired to provide proper grounding/earthing. Incorrectly wired extension cords may cause personal injury and equipment damage.

The fact that the equipment operates satisfactorily does not imply that the power is grounded/earthed and that the installation is completely safe. For your safety, if in any doubt about the effective grounding/earthing of the power, call a qualified electrician.

#### Disconnect device

This printer must be installed near an AC power outlet/socket that is easily accessible. In case of emergencies, you must disconnect the power cord from the power outlet/socket to shut off the power completely.

#### Caution for batteries

Do not replace the battery. There is a danger of explosion if the battery is incorrectly replaced. Do not disassemble, recharge or dispose of in a fire. Used batteries should be disposed of according to local regulations.

### Opmerking / Oplaadbare Batterij Recycle Informatie (For Netherlands Only)

Bij dit product zijn batterijen geleverd. Wanneer deze leeg zijn, moet u ze niet weggooien maar inleveren als Klein Chemisch Afval.

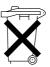

### Geräuschemission / Acoustic noise emission (for Germany only)

Lpa < 70 dB (A) DIN 45635-19-01-KL2

#### Radio Interference (220 to 240 Volt Model Only)

This printer complies with EN55022 (CISPR Publication 22) / Class B.

#### IT power system (For Norway only)

This product is also designed for an IT power system with phase-to-phase voltage 230  $\!V_{\cdot}$ 

#### **Caution for LAN connection**

Connect this product to a LAN connection that is not subjected to over voltages.

#### Wiring information (for UK)

#### **Important**

If you need to replace the plug fuse, fit a fuse that is approved by ASTA to BS1362 with the same rating as the original fuse.

Always replace the fuse cover. Never use a plug that does not have a cover. Warning - This printer must be earthed.

The wires in the mains lead are coloured in line with the following code: Green and Yellow: Earth

Blue: Neutral Brown: Live

If in any doubt, call a qualified electrician.

## **■ Getting Started**

### **Carton Components**

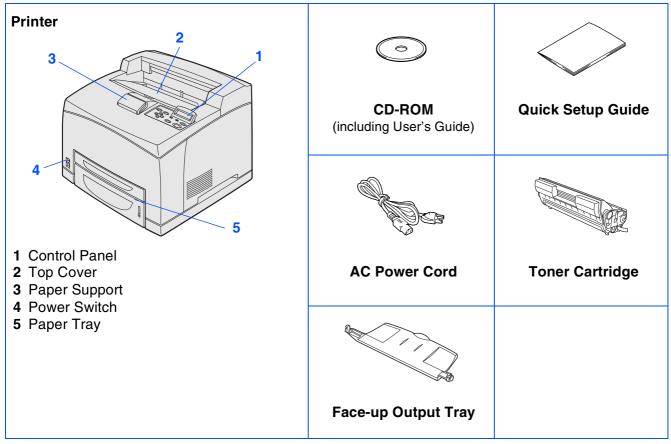

Carton components may differ from one country to another.

The power cord may be slightly different to the one in the diagram above, depending upon which country you bought the printer in.

Save all packing materials and the printer carton. They should be used when shipping the printer.

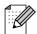

- The interface cable is not a standard accessory. Buy the appropriate interface cable for the interface you intend to use (USB, Parallel or Network).
- It's recommended to use a Parallel interface cable or USB interface cable that is not longer than 6 feet (2.0 meters).
- For Parallel interface cable use a shielded interface cable that is IEEE 1284-compliant.

## **■** Getting Started

## **Control Panel**

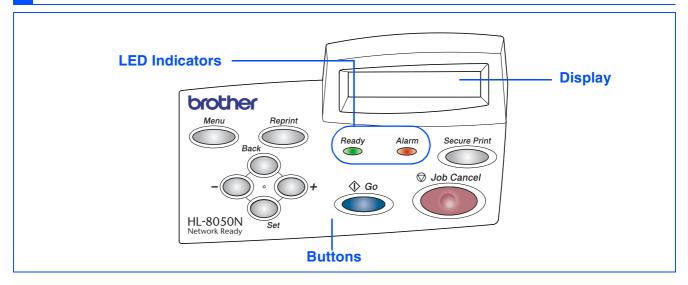

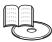

User's Guide Chapter 4.

| LED Indicators |                                                                  |  |
|----------------|------------------------------------------------------------------|--|
| Ready (Green)  | Lights when the printer is ready to print.                       |  |
| neauy (Green)  | Blinks when the printer is receiving data.                       |  |
|                | Lights when the printer has a problem that the user can rectify. |  |
| Alarm (Red)    |                                                                  |  |
|                | To clear the error, see the User's Guide Chapter 5.              |  |
|                |                                                                  |  |

|              | Buttons                                                                                             |
|--------------|----------------------------------------------------------------------------------------------------|
| Job Cancel   | Stop and cancel the printing job in progress.                                                       |
| Go           | Exit from the control panel menu, reprint settings and error messages. Pause and continue printing. |
| Secure Print | Reprint the secure data.                                                                            |
| +            | Move forward through menus.  Move forward through the options you can choose.                       |
| -            | Move backward through menus.  Move backward through the options you can choose.                     |
| Set          | Select the control panel menu. Set the selected menus and settings.                                 |
| Back         | Go back one level in the menu.                                                                      |
| Reprint      | Reprint the last job or receiving job.                                                              |
| Menu         | Go to the top menu (INFORMATION mode).                                                              |

## **■ Getting Started**

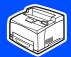

## **Supplied CD-ROM**

You can find a variety of information on the CD-ROM.

#### Windows®

### Macintosh<sup>®</sup>

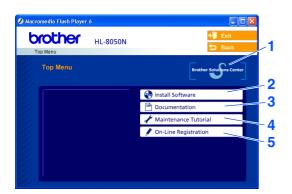

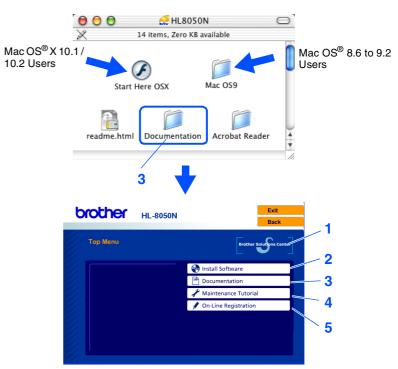

This screen is not supported by Mac OS® 8.6 to 9.2.

#### 1 Brother Solutions Center

The Brother Solutions Center

http://solutions.brother.com is your one-stop resource for all your printer needs. Download the latest drivers and utilities for your printers, read the FAQs and troubleshooting tips, or learn about printer solutions.

#### 2 Install Software

Installs the printer driver and utilities.

#### 3 Documentation

View the Printer User's Guide and Network User's Guide in PDF format. (Viewer included)

#### 4 Maintenance Tutorial

Instruction movie for printer maintenance.

#### 5 On-Line Registration

Register your product on-line.

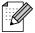

For visually impaired users, we have prepared the HTML file on the supplied CD-ROM: readme.html. This file can be read by Screen Reader 'text-to-speech' software.

## **Setting Up Your Printer**

## 1 Install the Toner Cartridge

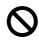

Do NOT connect the interface cable. Connecting the interface cable is done when installing the driver.

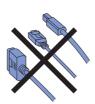

1 Remove all the packing tape.

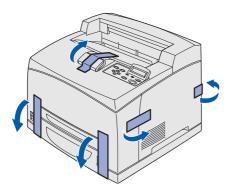

2 Open the top cover.

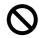

Do not touch any parts inside the printer.

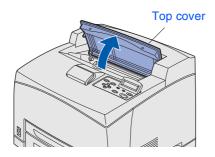

3 Take the toner cartridge out of the box and rock it 7 to 8 times.

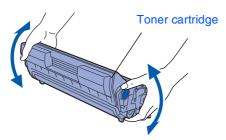

4 Place the toner cartridge on a flat surface and pull the seal out horizontally.

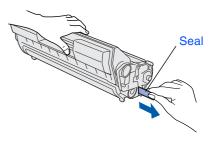

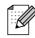

- When pulling out the seal, pull it out horizontally. The tape might break if it is pulled out diagonally.
- After the seal has been pulled out, do not shake or bump the toner cartridge.
- 5 Hold the toner cartridge by the grip and insert it into the slot inside the printer.

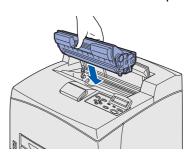

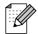

Make sure that the toner cartridge is firmly set.

6 Close the top cover securely.

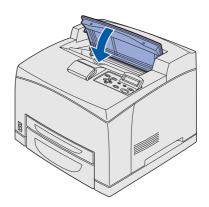

Installing the Driver

### 2 Load Paper in the Paper Tray

1 Pull the paper tray out of the printer.

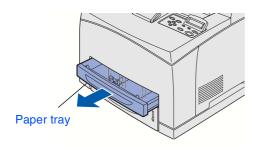

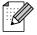

The paper tray must be pulled out completely. If the paper tray is pulled out halfway and pushed in again, the paper may be damaged.

Place the paper tray on a flat surface.

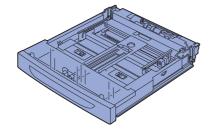

3 Remove the lid of the tray.

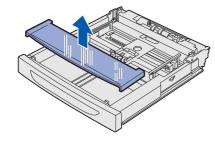

4 If the base plate of the paper tray is raised, push it down.

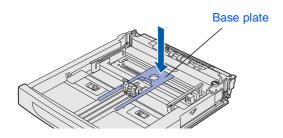

5 Squeeze the length guide and slide it to fit the paper size.

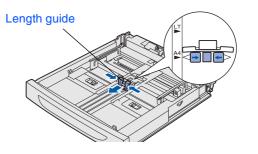

6 Squeeze the right width guide and slide it to fit the paper size.

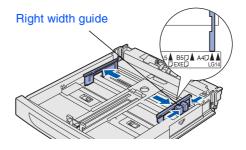

7 Load the paper with the side to be printed facing up and with all 4 corners aligned.

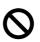

Do not load paper exceeding the maximum fill line or the maximum capacity allowed.

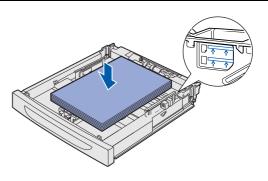

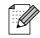

Align the right width guide with the paper width correctly. If the right width guide is not in place, the paper will not be properly fed and may cause a paper jam.

## Step 1

## **Setting Up Your Printer**

8 Replace the lid of the paper tray.

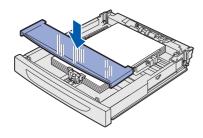

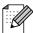

The lid of the tray must be firmly seated. If not, the paper might be misaligned.

9 Put the paper tray back into the printer.

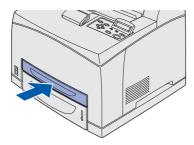

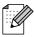

Load paper in the lower paper tray in the same way.

# Installing the Face-up Output Tray

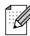

The installation of the tray is optional and is only necessary if you want to do face up printing.

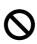

Be sure to switch off the power and unplug the power cord from the outlet before carrying out the following steps.

Insert the right and left tabs of the face-up output tray into the holes at the back of the printer.

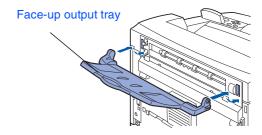

If you want to print to the face-up output tray, push up lever (1) and pull out the extension tray (2).

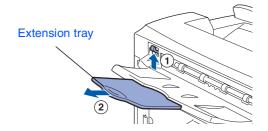

Installing the Driver

## Printing a Test Page

1 Connect the AC power cord to the printer, and then plug it into the AC power outlet/ socket.

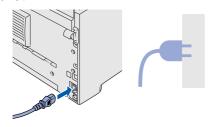

2 Turn the printer power switch on.

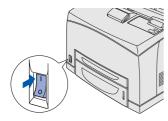

After the printer warms up, the READY message will appear.

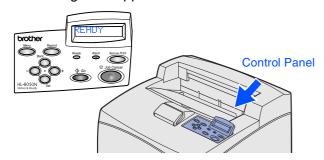

4 Press  $\stackrel{\text{Menu}}{\bigcirc}$ .

-MENU-INFORMATION

Press Osar .

INFORMATION PRINT SETTING

5 Press  $\bigcirc$ + once.

INFORMATION PRINT TEST

6 Press  $\bigcirc_{\text{Set}}$ .

The printer will now print the test page.

# Setting Your Language on the Control Panel

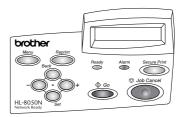

1 Press .

-MENU-INFORMATION

2 Press  $\bigcirc$ + 3 times.

-MENU-SETUP

Press Set.

SETUP LANGUAGE

 $\bigcirc$  Press  $\bigcirc_{Set}$ .

LANGUAGE =ENGLISH \*

Press  $\bigcirc$  + or  $\bigcirc$  to select your language.

Press  $\bigcirc_{Set}$  to accept.

LANGUAGE =ENGLISH \*

4 Press ⊕ Go .

READY

Go to page 17 to install the driver.

## Step 2

## **Installing the Driver**

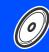

Follow the instructions on this page for your operating system and interface cable. The screens for Windows $^{\mathbb{R}}$  in this Quick Setup Guide are based on Windows $^{\mathbb{R}}$  XP. The screens for Mac OS $^{\mathbb{R}}$  X in this Quick Setup Guide are based on Mac OS $^{\mathbb{R}}$  X 10.1

Setting Up

®,

۷S® ام

> rindows<sup>®</sup> Vetwork

Macintosh<sup>®</sup> USB

Macintosh<sup>®</sup> Network

| Windows®         | For Parallel Interface Cable UsersGo to page 20                                     |
|------------------|-------------------------------------------------------------------------------------|
| <b>&gt;</b>      | For Network Interface Cable Users  Brother Peer-to-Peer Network Printer Users (LPR) |
| )sh <sup>®</sup> | For USB Interface Cable Users  Mac OS® 8.6 to 9.2 Users                             |
| Macintosh®       | For Network Interface Users  Mac OS® 8.6 to 9.2 Users                               |

For Administrators .....

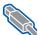

### For USB Interface Cable Users

### 1. Installing the Driver and Connecting the Printer to Your PC

Make sure the USB interface cable is NOT connected to the printer, and then begin installing the driver. If you have already connected the cable, remove it.

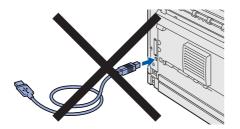

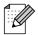

If the Found New Hardware Wizard appears on your PC, click the Cancel button.

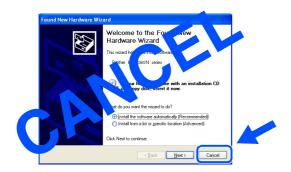

Insert the CD-ROM into your CD-ROM drive. The opening screen will appear automatically. If the language screen appears, select your language.

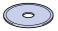

Click Install Software on the Menu screen.

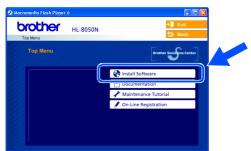

4 Click Printer Driver.

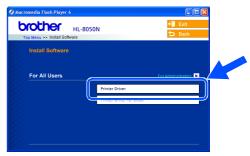

Click the Next button. Follow the instructions on the screen.

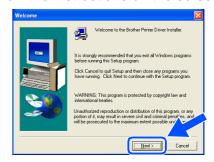

Select Standard Installation, and then click the Next button.

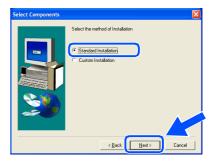

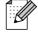

If you want to install the PS driver, select Custom Installation and then follow the instructions on the screen. When the Select Components screen appears, check PS Printer Driver, and then continue following the instructions on the screen.

Select Local Printer with USB cable, and then click the Next button.

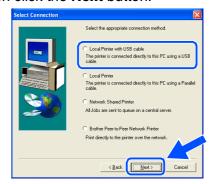

8 When this screen appears, make sure the printer power switch is on.
Connect the USB interface cable to your PC, and then connect it to the printer.

Click the Next button.

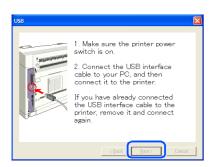

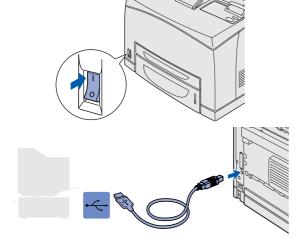

9 Click the Finish button.

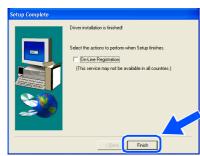

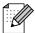

If you want to register your product on-line, check "On-Line Registration" box.

- For Windows<sup>®</sup> 98 / Me users: The Setup is now complete.
- For Windows® 2000/XP users:
  Go to "2. Setting Your Printer as the Default Printer".

- 2. Setting Your Printer as the Default Printer (For Windows® 2000/XP Users Only)
- 1 Click Start and Printers and Faxes.

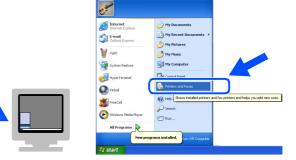

2 Select the **Brother HL-8050N series** icon.

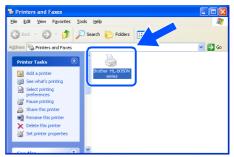

3 From the File menu, select **Set as Default** printer.

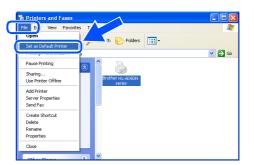

OK! Setup is now complete.

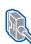

### For Parallel Interface Cable Users

### Connecting the Printer to Your PC and Installing the Driver

Turn off the printer power switch.

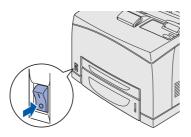

Connect the parallel interface cable to your PC, and then connect it to your printer.

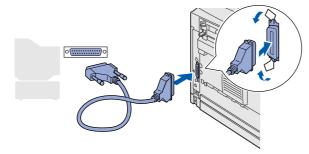

Turn on the printer power switch.

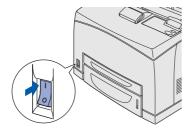

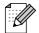

If the Found New Hardware Wizard appears on your PC, click the Cancel button.

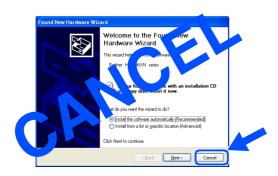

Insert the CD-ROM into your CD-ROM drive. The opening screen will appear automatically. If the language screen appears, select your language.

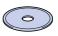

Click Install Software on the Menu screen.

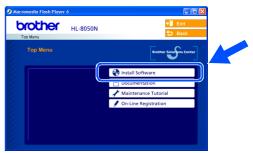

Click Printer Driver.

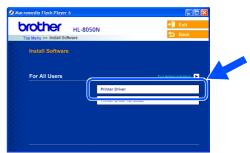

Click the Next button. Follow the instructions on the screen.

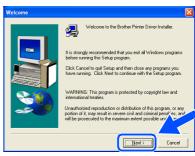

Installing the Driver

8 Select **Standard Installation**, and then click the **Next** button.

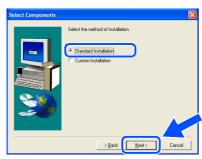

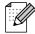

If you want to install the PS driver, select **Custom Installation** and then follow the instructions on
the screen. When the **Select Components**screen appears, check **PS Printer Driver**, and
then continue following the instructions on the
screen.

Select Local Printer, and then click the Next button.

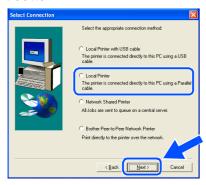

Select the port where your printer is connected, and then click the **Next** button.

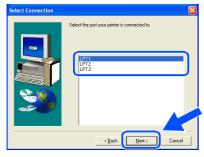

11 Click the Finish button.

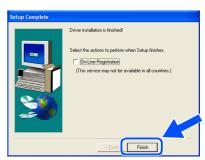

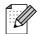

If you want to register your product on-line, check "On-Line Registration" box.

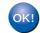

Setup is now complete.

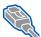

**For Network Interface Cable Users** 

### For Brother Peer-to-Peer Network Printer Users (LPR)

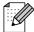

If you are going to connect the printer to your network, we recommended that you contact your system administrator prior to installation.

#### **Connecting the Cable and Installing the Driver**

Turn off the printer power switch.

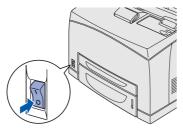

Connect the network interface cable to the printer, and then connect it to a free port on your hub.

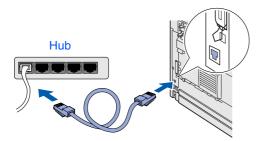

Turn on the printer power switch.

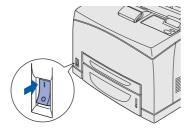

Insert the CD-ROM into your CD-ROM drive. The opening screen will appear automatically. If the language screen appears, select your language.

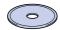

Click Install Software on the Menu screen.

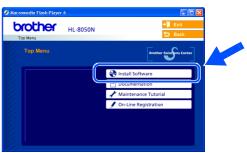

Click Printer Driver.

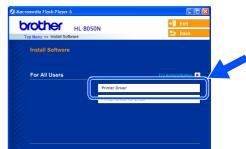

Click the Next button. Follow the instructions on the screen.

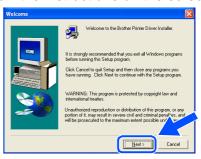

Installing the Driver

Select Standard Installation, and then click the Next button.

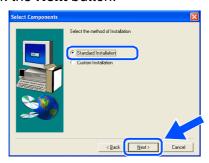

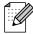

If you want to install the PS driver, select Custom Installation and then follow the instructions on the screen. When the Select Components screen appears, check PS Printer Driver, and then continue following the instructions on the screen.

Select Brother Peer-to-Peer Network Printer, and then click the Next button.

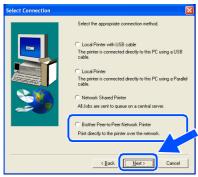

Select Search the network for devices and choose from a list of discovered devices (Recommended).

> Or enter your printer's IP address or its node name.

Click the Next button.

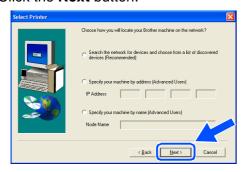

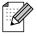

Contact your Administrator about the printer's IP Address or node name.

11 Select your printer and LPR (Recommended), and then click the Next button.

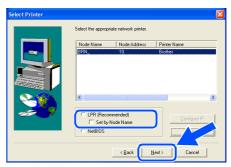

Click the Finish button.

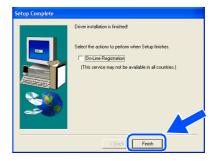

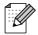

If you want to register your product on-line, check "On-Line Registration" box.

- For Windows NT® 4.0 and Windows® 2000/XP users: Setup is now complete.
- For Windows $^{\mbox{\scriptsize (B)}}$  95 / 98 / Me users: After your PC has restarted, setup will be complete.

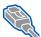

**For Network Interface Cable Users** 

### For Brother Peer-to-Peer Network Printer Users (NetBIOS)

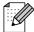

If you are going to connect the printer to your network, we recommended that you contact your system administrator prior to installation.

### **Connecting the Cable and Installing the Driver**

Turn off the printer power switch.

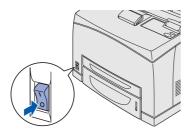

Connect the network interface cable to the printer, and then connect it to a free port on your hub.

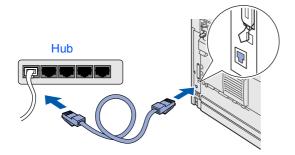

3 Turn on the printer power switch.

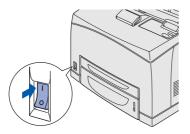

Insert the CD-ROM into your CD-ROM drive. The opening screen will appear automatically. If the language screen appears, select your language.

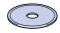

Click Install Software on the Menu screen.

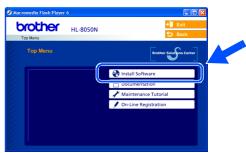

Click Printer Driver.

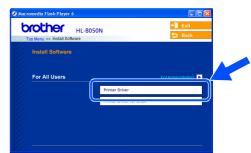

Click the Next button. Follow the instructions on the screen.

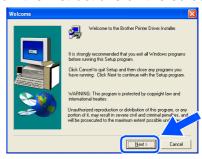

Installing the Driver

8 Select **Standard Installation**, and then click the **Next** button.

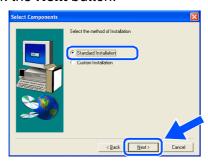

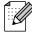

If you want to install the PS driver, select **Custom Installation** and then follow the instructions on the screen. When the **Select Components** screen appears, check **PS Printer Driver**, and then continue following the instructions on the screen.

Select Brother Peer-to-Peer Network Printer, and then click the Next button.

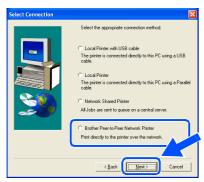

10 Select Search the network for devices and choose from a list of discovered devices (Recommended).

Click the Next button.

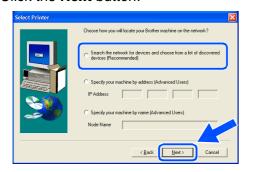

Select your printer and **NetBIOS**, and then click the **Next** button.

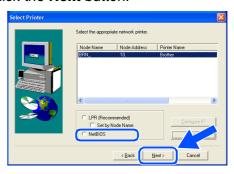

12 Click the Finish button.

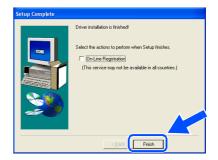

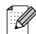

If you want to register your product on-line, check "On-Line Registration" box.

- For Windows NT<sup>®</sup> 4.0 and Windows<sup>®</sup> 2000/XP users: Setup is now complete.
- For Windows® 95 / 98 / Me users:
  After your PC has restarted, setup will be complete.

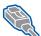

**For Network Interface Cable Users** 

### For Network Shared Printer Users

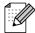

If you are going to connect the printer to your network, we recommended that you contact your system administrator prior to installation.

#### Connecting the Cable, Installing the Driver and Selecting the Appropriate Printer Queue or 'Share name'

Turn off the printer power switch.

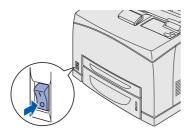

Connect the network interface cable to the printer, and then connect it to a free port on your hub.

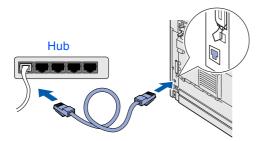

Turn on the printer power switch.

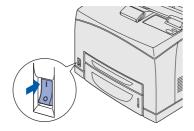

Insert the CD-ROM into your CD-ROM drive. The opening screen will appear automatically. If the language screen appears, select your language.

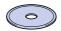

Click Install Software on the Menu screen.

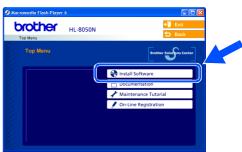

Click Printer Driver.

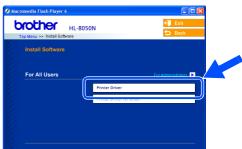

Click the **Next** button. Follow the instructions on the screen.

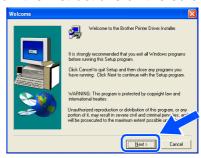

Installing the Driver

8 Select **Standard Installation**, and then click the **Next** button.

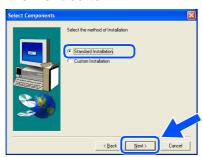

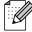

If you want to install the PS driver, select **Custom Installation** and then follow the instructions on
the screen. When the **Select Components**screen appears, check **PS Printer Driver**, and
then continue following the instructions on the
screen.

Select Network Shared Printer, and then click the Next button.

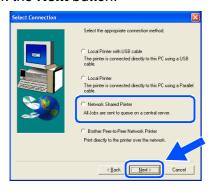

Select your printer's queue, and then click the **OK** button.

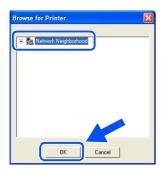

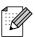

Contact your Administrator about the printer's queue.

11 Click the **Finish** button.

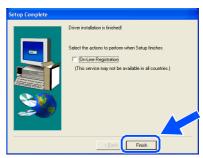

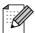

If you want to register your product on-line, check "On-Line Registration" box.

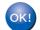

Setup is now complete.

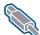

### For USB Interface Cable Users

## For Mac OS® 8.6 to 9.2 Users

#### Connecting the Printer to your Macintosh & Installing the Driver

Make sure the printer power switch is on.

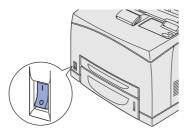

Connect the USB interface cable to your Macintosh, and then connect it to the printer.

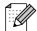

Do not connect the USB cable to the keyboard USB Port or a non-powered USB Hub.

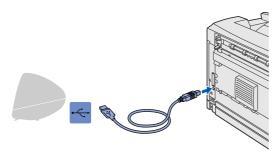

Insert the CD-ROM into your CD-ROM drive.

Open the Mac OS9 folder.

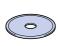

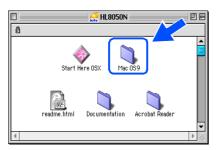

Open your language folder.

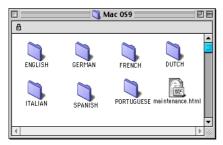

Double-click the **PPD Installer** icon to install the PPD file.

Follow the instructions on the screen.

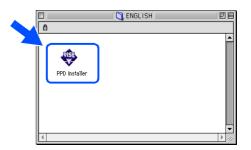

Open the Macintosh HD icon.

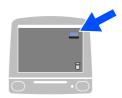

For Mac OS® 8.6 to 9.04 Users: Open the **Apple Extras** folder. Open the Apple LaserWriter Software folder.

> For Mac OS<sup>®</sup> 9.1 to 9.2 Users: Open the Applications (Mac OS 9) folder. Open the **Utilities** folder.

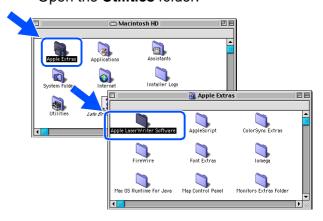

\* The screens are based on Mac OS® 9.04.

8 Open the **Desktop Printer Utility** icon.

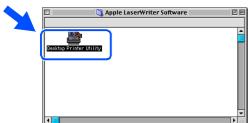

Select Printer (USB), and then click the OK button.

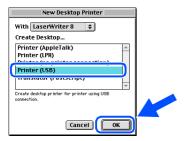

Olick the **Change...** button in the PostScript<sup>TM</sup> Printer Description (PPD) file. Select **Brother HL-8050N**, and then click the **Select** button.

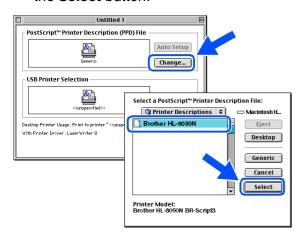

Click the Change... button in the USB Printer Selection.
Select HL-8050N, and then click the OK button.

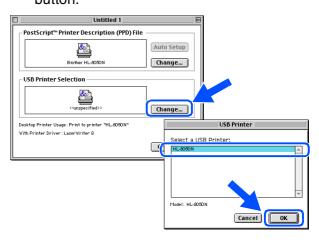

Click the Create... button.

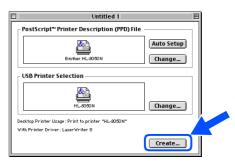

13 Enter your printer name (HL-8050N), and then click the **Save** button.

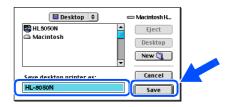

Select Quit from the File menu.

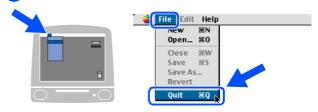

Continue to the next page

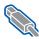

### For USB Interface Cable Users

## For Mac OS<sup>®</sup> 8.6 to 9.2 Users

15 Click the **HL-8050N** icon on the Desktop.

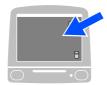

16 Select Set Default Printer from the Printing menu.

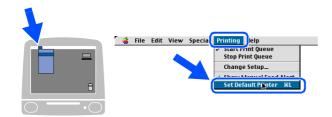

Setup is now complete.

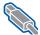

# For USB Interface Cable Users

## For Mac OS® X 10.1 / 10.2 Users

#### Connecting the Printer to Your Macintosh & Installing the BR-Script PPD File

Make sure the printer power switch is on.

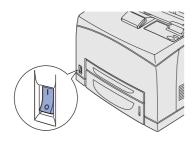

Connect the USB interface cable to your Macintosh, and then connect it to the printer.

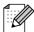

Do not connect the USB cable to the keyboard USB Port or a non-powered USB Hub.

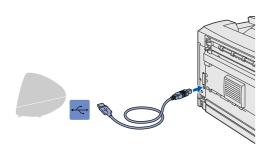

Insert the CD-ROM into your CD-ROM drive.

Open the Start Here OSX icon. Follow the instructions on the screen.

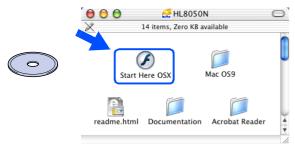

Click Install Software on the Menu screen. Follow the instructions on the screen.

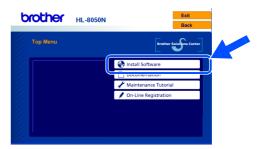

Select **Applications** from the **Go** menu.

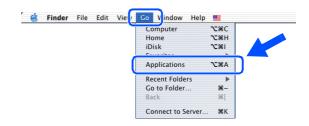

Open the **Utilities** folder.

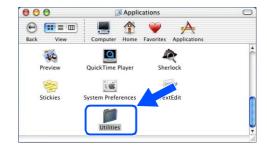

Open the Print Center icon.

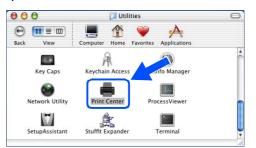

**Continue to** the next page

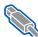

### For USB Interface Cable Users

## For Mac OS® X 10.1 / 10.2 Users

Click the Add Printer... button.

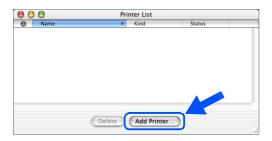

9 Select USB.

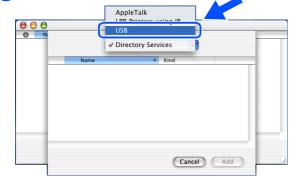

10 Select **HL-8050N**, and then click the **Add** button.

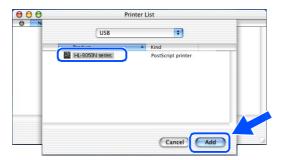

Select Quit Print Center from the Print Center menu.

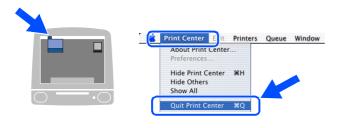

OK! Setup is now complete.

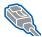

# For Network Interface Cable Users

## For Mac OS<sup>®</sup> 8.6 to 9.2 Users

### Connecting the Printer to Your Network & Installing the BR-Script PPD File

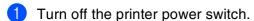

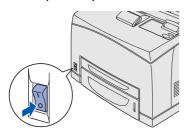

Connect the network interface cable to the printer, and then connect it to a free port on your hub.

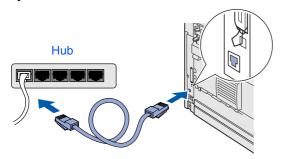

Turn on the printer power switch.

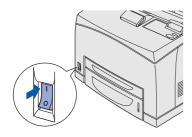

Insert the CD-ROM into your CD-ROM drive.

Open the Mac OS9 folder.

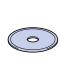

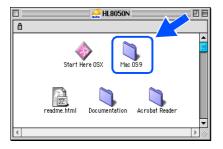

Open your language folder.

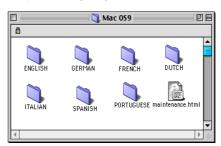

Double-click the **PPD Installer** icon to install the PPD file.

Follow the instructions on the screen.

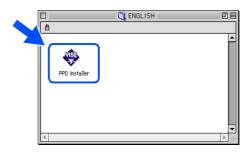

Open the **Chooser** from the Apple Menu.

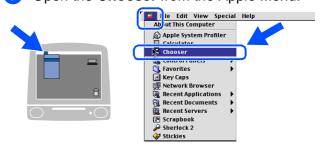

**Continue to** the next page

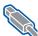

### **For Network Interface Cable Users**

## For Mac OS® 8.6 to 9.2 Users

8 Click the **LaserWriter 8** \*1 icon, and then select **BRN\_xxxxxx\_P1\_AT**. \*2 Click the Create button. Close the Chooser.

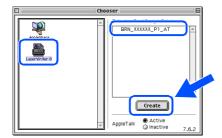

- \*1 If the Apple LaserWriter 8 Driver is not already installed on your system, you can download it from http://www.apple.com
- \*2 xxxxxx are the last six digits of the Ethernet address.

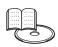

Network User's Guide Chapter 7.

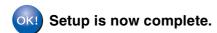

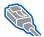

### For Network Interface Cable Users

## For Mac OS® X 10.1 / 10.2 Users

### Connecting the Printer to Your Network & Installing the BR-Script PPD File

1 Turn off the printer power switch.

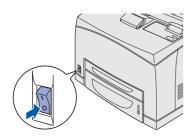

Connect the network interface cable to the printer, and then connect it to a free port on your hub.

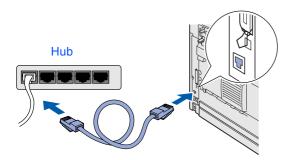

3 Turn on the printer power switch.

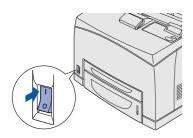

4 Insert the CD-ROM into your CD-ROM drive.

Open the **Start Here OSX** icon. Follow the instructions on the screen.

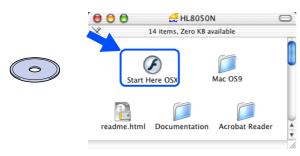

6 Click **Install Software** on the Menu screen. Follow the instructions on the screen.

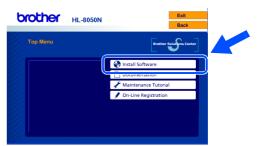

6 Select **Applications** from the **Go** menu.

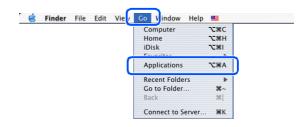

7 Open the **Utilities** folder.

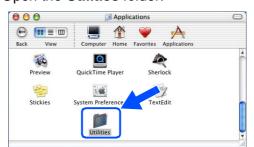

8 Open the **Print Center** icon.

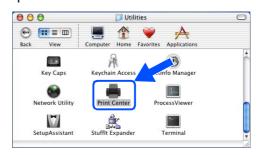

Continue to the next page

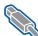

### **For Network Interface Cable Users**

## For Mac OS® X 10.1 / 10.2 Users

Click the Add Printer... button.

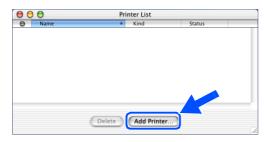

Select AppleTalk.

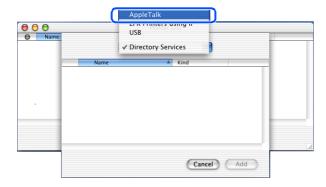

For Mac OS® X 10.2.4 or greater users: If you want to connect your printer using the Simple Network Configuration capabilities of Apple® Mac OS® X, select Rendezvous and then the Brother HL-8050N series. Go to (2)

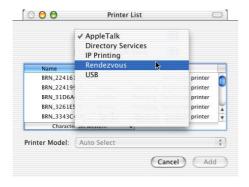

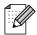

If there is more than one of the same model printer (HL-8050N) connected on your network, the Ethernet address (MAC address) will be displayed after the model name.

Select **BRN xxxxxx P1 AT**\*1, and then click the Add button.

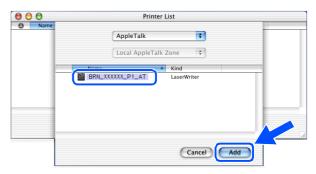

\*1 xxxxxx are the last six digits of the Ethernet address.

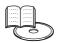

Network User's Guide Chapter 7.

Select Quit Print Center from the Print Center menu.

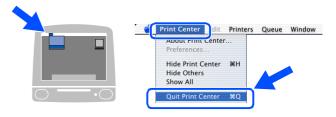

Setup is now complete.

# Setting your IP Address, Subnet Mask and Gateway (Using the Control panel)

Your printer is configured to receive an IP address, Subnet mask and Gateway address from a DHCP server. If you do not use a DHCP server follow the steps below.

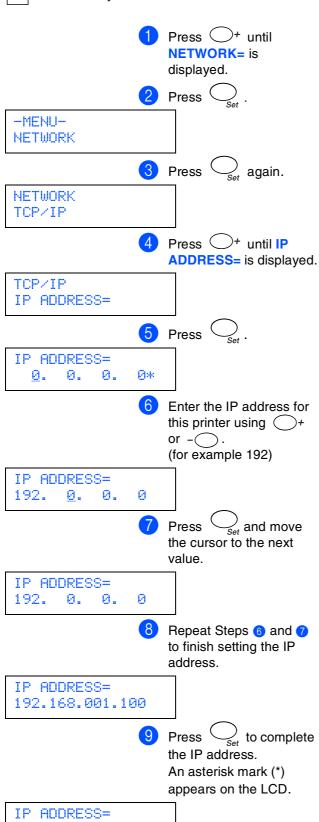

192.168.001.100\*

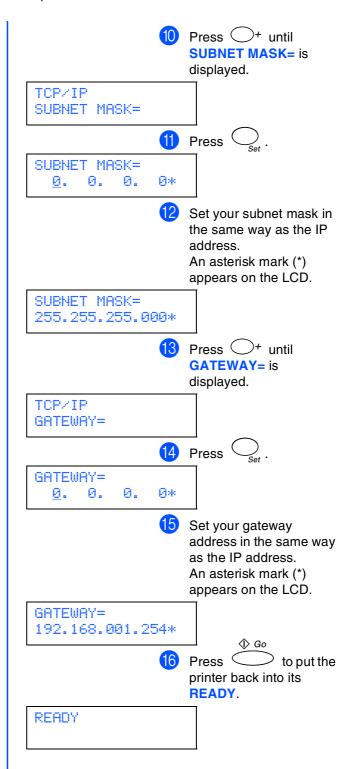

Setting Up Your Printer

Windows<sup>®</sup> USB

Windows<sup>®</sup>

Windows®

Installing the Driver

Macintosh<sup>®</sup> USB

Macintosh<sup>®</sup> Network

dministrators

## ■ For Administrators

# Installing the BRAdmin Professional utility (Windows® Users Only)

The BRAdmin Professional utility is designed to manage your Brother network connected devices. The BRAdmin Professional utility can also be used to manage devices from other manufacturers whose products support SNMP (Simple Network Management Protocol). For more information on BRAdmin Professional go to <a href="http://solutions.brother.com">http://solutions.brother.com</a>

1 Insert the CD-ROM into your CD-ROM drive. The opening screen will appear automatically. If the language screen appears, select your language.

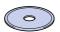

Click the Install Software icon on the Menu screen.

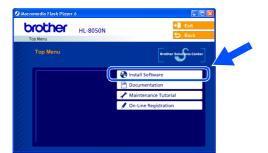

Click For Administrators, and then click BRAdmin Professional.

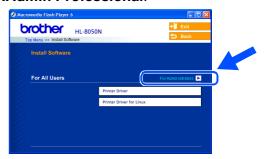

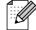

The default password for the print server is 'access'. You can use the BRAdmin Professional software or a web browser to change this password.

### Web BRAdmin

Brother has also developed Web BRAdmin, an enterprise network software utility that enables management of Brother and other SNMP compliant devices in larger LAN/WAN environments.

This software is Web server based and requires the installation of Microsoft's Internet Information Server and Sun's Java client software. To learn more about the Web BRAdmin software or to download it, please go to <a href="http://solutions.brother.com/webbradmin">http://solutions.brother.com/webbradmin</a>

Installing the Driver

# **Printing a Printer Settings Page**

1 Press Menu

-MENU-INFORMATION

Press Oset

INFORMATION PRINT SETTING

2 Press  $\bigcirc_{Set}$ 

The printer will print the printer settings page.

# Factory Default Setting

If you wish to reset the print server back to its default factory settings (resetting all information such as the password and IP address information).

1 Turn off the printer.

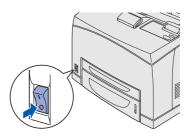

2 Hold down the button as you turn on the power switch. Keep the button pressed down until the LCD display shows READY.

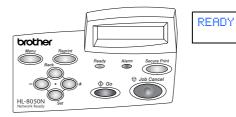

3 The print server has been reset to its default factory settings.

## Other Information

## **Shipment of the Printer**

If for any reason you must ship your Printer, carefully package the Printer to avoid any damage during transit. It is recommended that you save and use the original packaging. The Printer should also be adequately insured with the carrier.

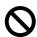

When shipping the Printer, the TONER CARTRIDGE must be removed from the Printer and placed in the foil bag. Failure to remove the unit and place it in the foil bag during shipping will cause severe damage to the Printer and may VOID THE WARRANTY.

Turn off the printer power switch, and then unplug the AC power cord.

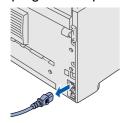

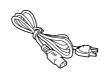

Remove the toner cartridge from the printer. Place it in the plastic bag and seal the bag completely.

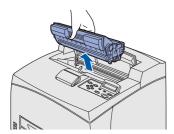

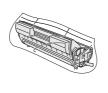

3 Re-pack the printer.

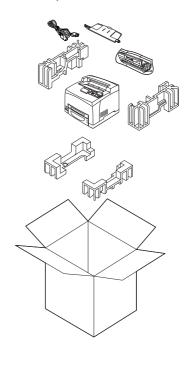

#### **Trademarks**

The Brother logo is a registered trademark of Brother Industries, Ltd.

Windows® and Windows NT® are registered trademarks of Microsoft Corporation in the U.S and other countries.

Apple Macintosh, iMac, LaserWriter and AppleTalk are registered trademarks of Apple Computer, Inc.

Hewlett-Packard, HP, PCL 5e, PCL 6, PCL, HP/UX, JetDirect and JetAdmin are trademarks of Hewlett-Packard Company. UNIX is a trademark of UNIX Systems Laboratories.

Adobe, Adobe logo, Acrobat, PostScript and PostScript3 are trademarks of Adobe Systems Incorporated.

Netware is a trademark of Novell, Inc.

© 2003 TROY XCD Inc.

© 2003 PACIFIC SOFTWORKS INC

All other brand and product names mentioned in this Quick Setup Guide are registered

#### **Compilation and Publication**

Under the supervision of Brother Industries Ltd., this manual has been compiled and published, covering the latest product descriptions and specifications.

The contents of this manual and the specifications of this product are subject to change without notice.

Brother reserves the right to make changes without notice in the specifications and materials contained herein and shall not be responsible for any damages (including consequential) caused by reliance on the materials presented, including but not limited to typographical and other errors relating to the publication.

This product is designed for use in a Professional Environment.

Installing the Driver

## ■ Other Information

## **Options**

to 576 MB by installing (100-pin DIMM) two memory modules.

The printer has the following optional accessories. You can increase the capabilities of the printer with these items.

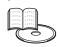

User's Guide Appendix.

| Lower Tray Module                                  | Duplex Unit                                                            | Offset Catch Tray                                                   | CompactFlash<br>Memory                                                                          |
|----------------------------------------------------|------------------------------------------------------------------------|---------------------------------------------------------------------|-------------------------------------------------------------------------------------------------|
| LT-8000                                            | DX-8000                                                                | CT-8000                                                             |                                                                                                 |
|                                                    |                                                                        |                                                                     |                                                                                                 |
| You can install an extra 2 x 550 Lower tray units. | You can install this module to the printer to enable 2 sided printing. | You can install this tray to enable print jobs to be output offset. | You can install an industry standard memory card to save macros, the print log and fonts on it. |
| Memory Expansion                                   |                                                                        |                                                                     |                                                                                                 |
|                                                    |                                                                        |                                                                     |                                                                                                 |
| You can expand the memory up                       |                                                                        |                                                                     |                                                                                                 |

## Consumables

When the time comes to replace consumables, an error messages will appear on the LCD panel.

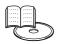

User's Guide Appendix

| Toner Cartridge | Fuser Unit & Transfer Roll Cartridge |
|-----------------|--------------------------------------|
| TN-1700         | FP-8000                              |
|                 |                                      |

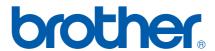